# **PETUNJUK PENGGUNAAN APLIKASI**

# **SISTEM INTEGRATIF MAHASISWA DAN AKADEMIK (SIGMA)**

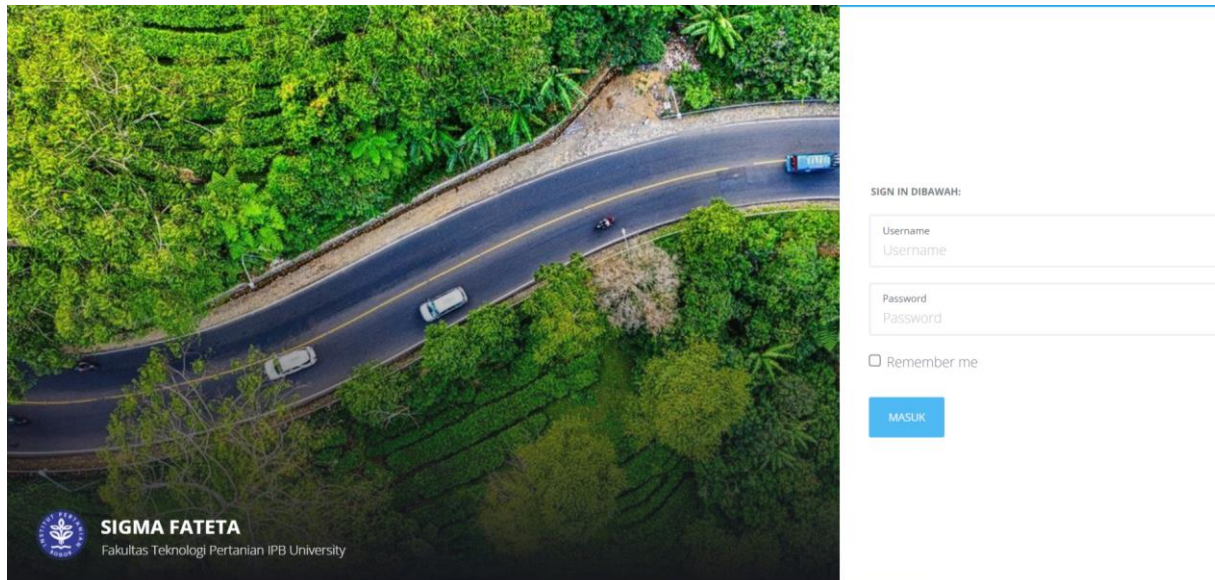

# **FAKULTAS TEKNOLOGI PERTANIAN**

# **IPB UNIVERSITY**

#### *Untuk User Dosen*

Versi Dokumen Tanggal 02 Januari 2023

# <span id="page-1-0"></span>Daftar Isi

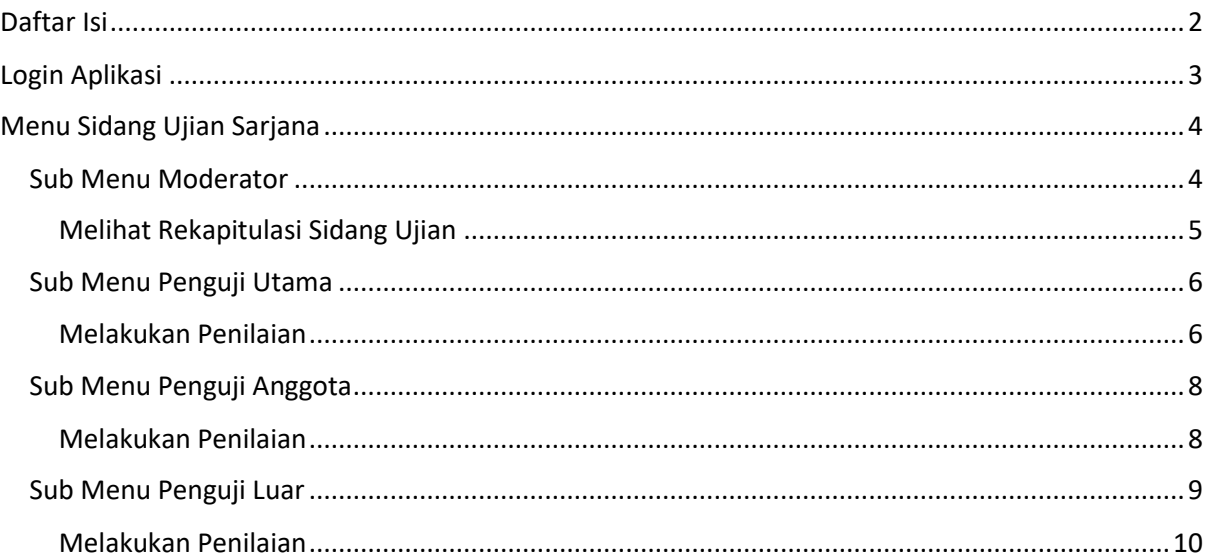

# <span id="page-2-0"></span>Login Aplikasi

Buka browser kemudian akses [http://sigma.fateta.ipb.ac.id/.](http://sigma.fateta.ipb.ac.id/) Akan muncul tampilan halaman login sebagai berikut

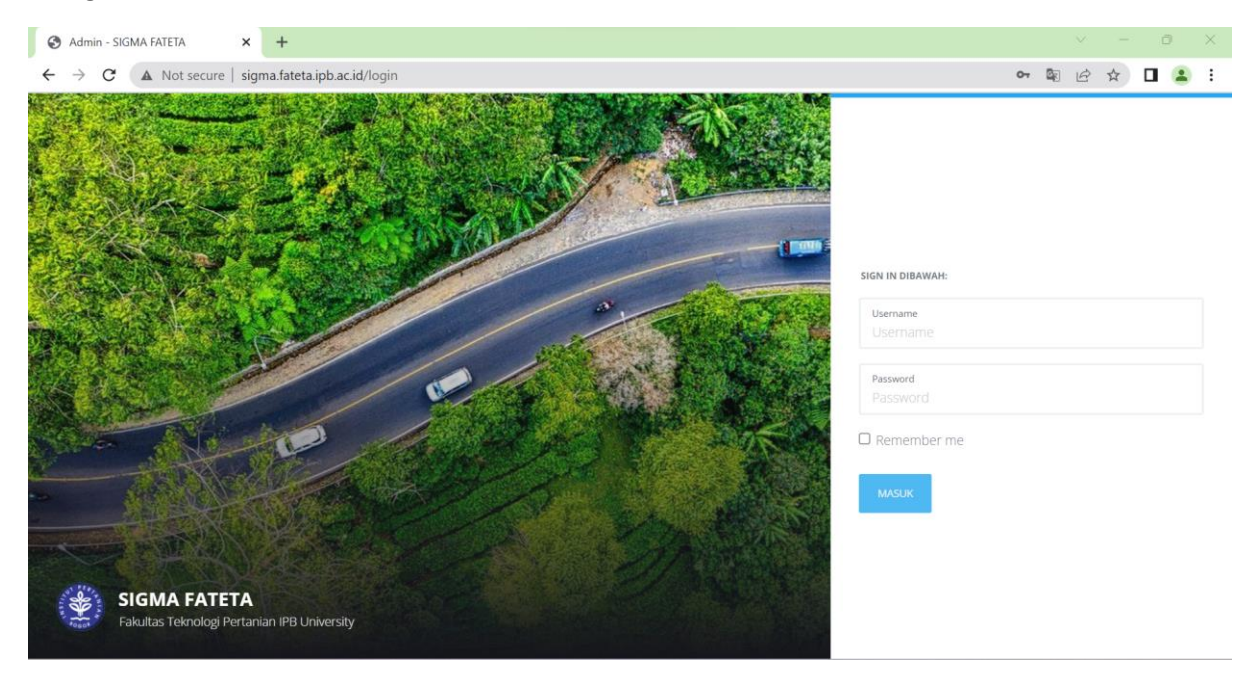

Masukkan **Username** dan **Password** ID IPB (tanpa @apps.ipb.ac.id)

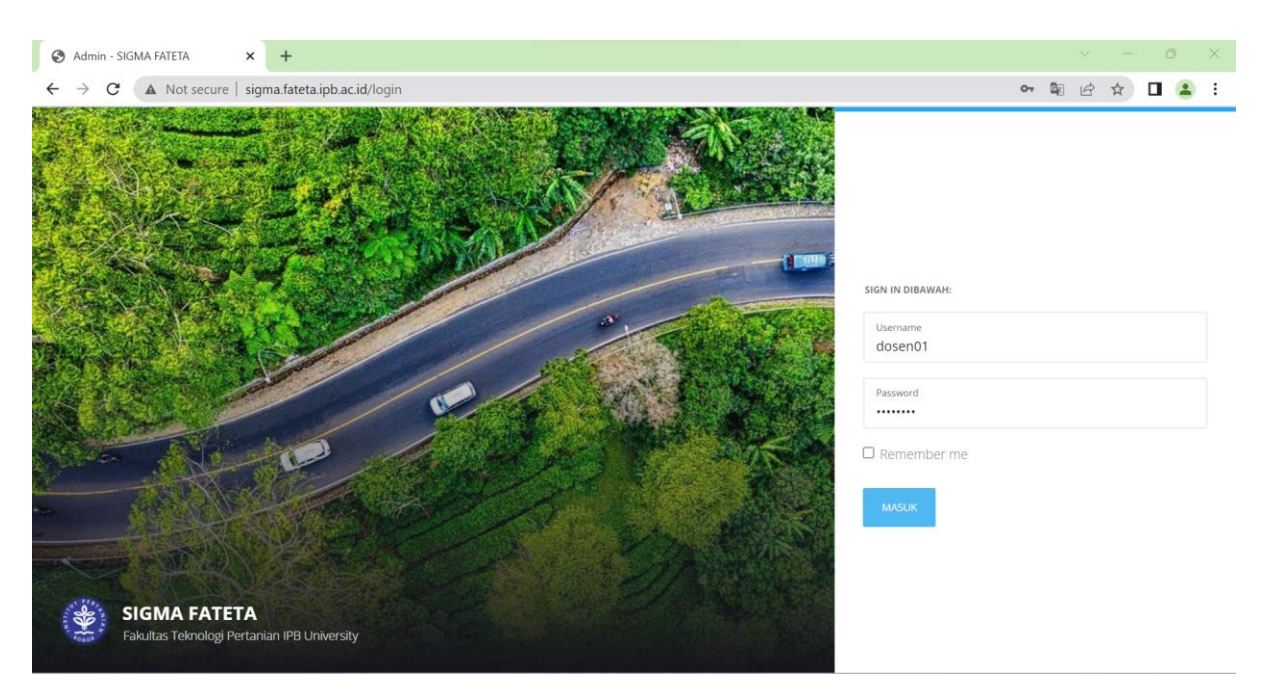

Klik **Masuk** kemudian akan muncul tampilan Dashboard Dosen sebagai berikut

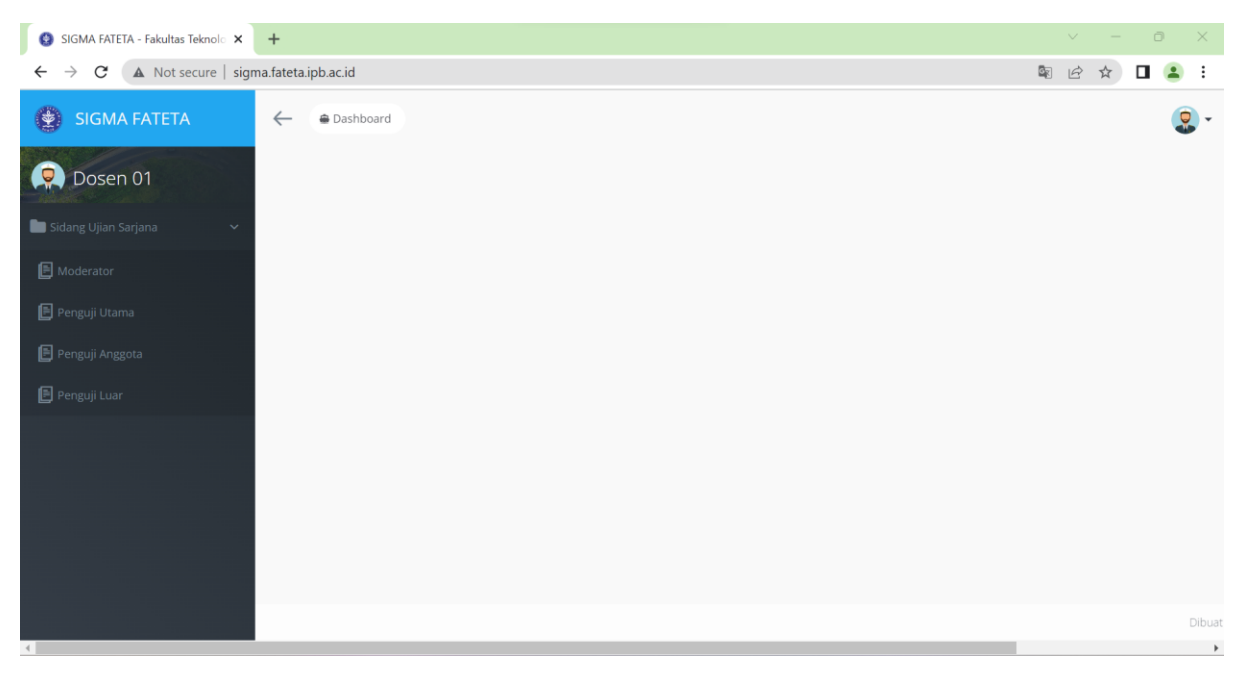

Pada tampilan Dashboard Dosen terdapat Menu Sidang Ujian Sarjana

# <span id="page-3-0"></span>Menu Sidang Ujian Sarjana

Klik Menu Sidang Ujian Sarjana untuk mengakses Sidang Ujian Sarjana

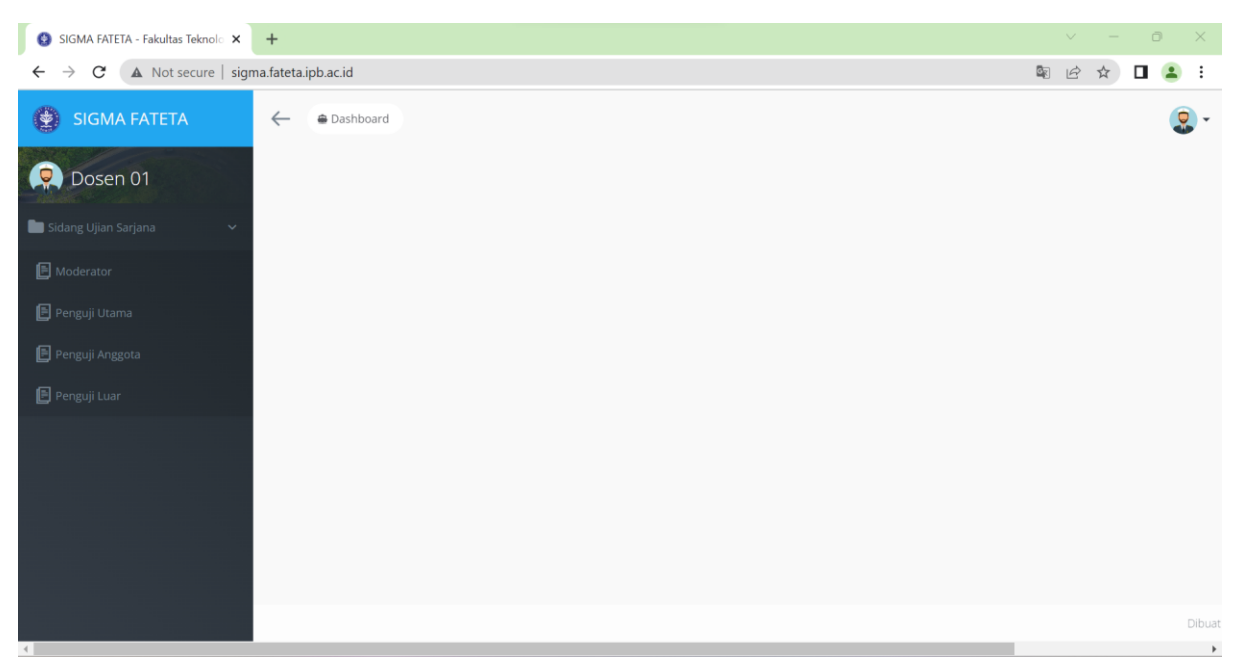

Pada Dashboard Dosen Menu Sidang Ujian Sarjana terdiri dari Sub Menu Moderator, Penguji Utama,Penguji Anggota dan Penguji Luar.

# <span id="page-3-1"></span>Sub Menu Moderator

Klik Menu Sidang Ujian Sarjana -> Moderator untuk mengakses List Ujian Sebagai Moderator

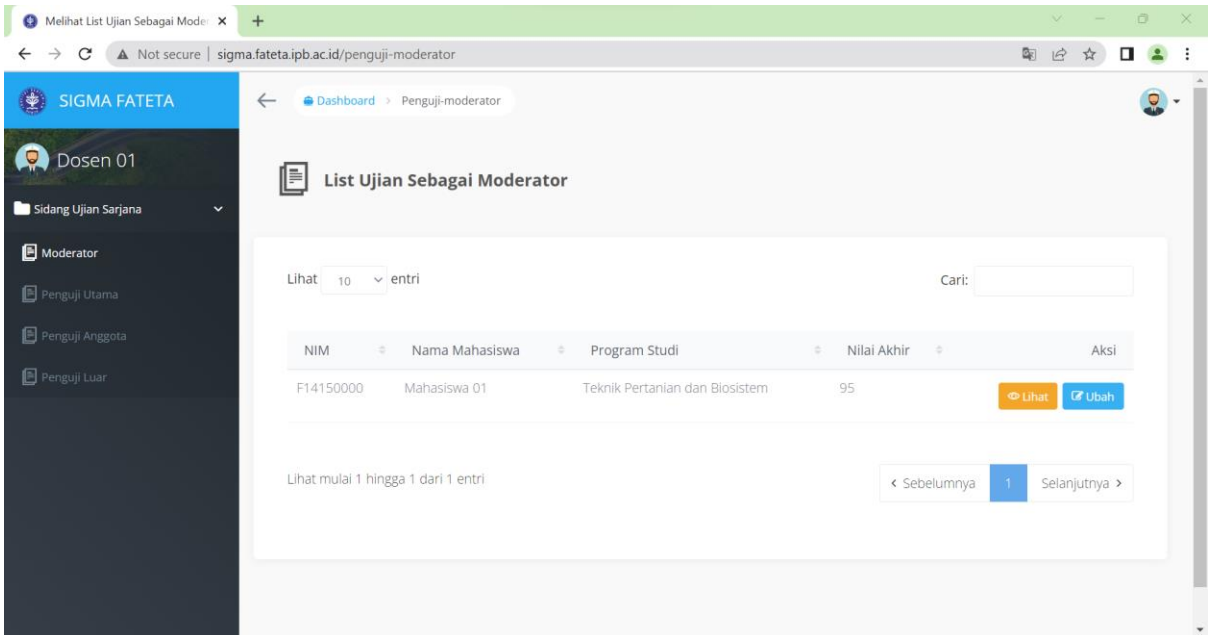

Pada Menu Moderator user dosen dapat melakukan aksi Lihat

# <span id="page-4-0"></span>Melihat Rekapitulasi Sidang Ujian

### Masuk ke Menu Sidang Ujian Sarjana -> Moderator

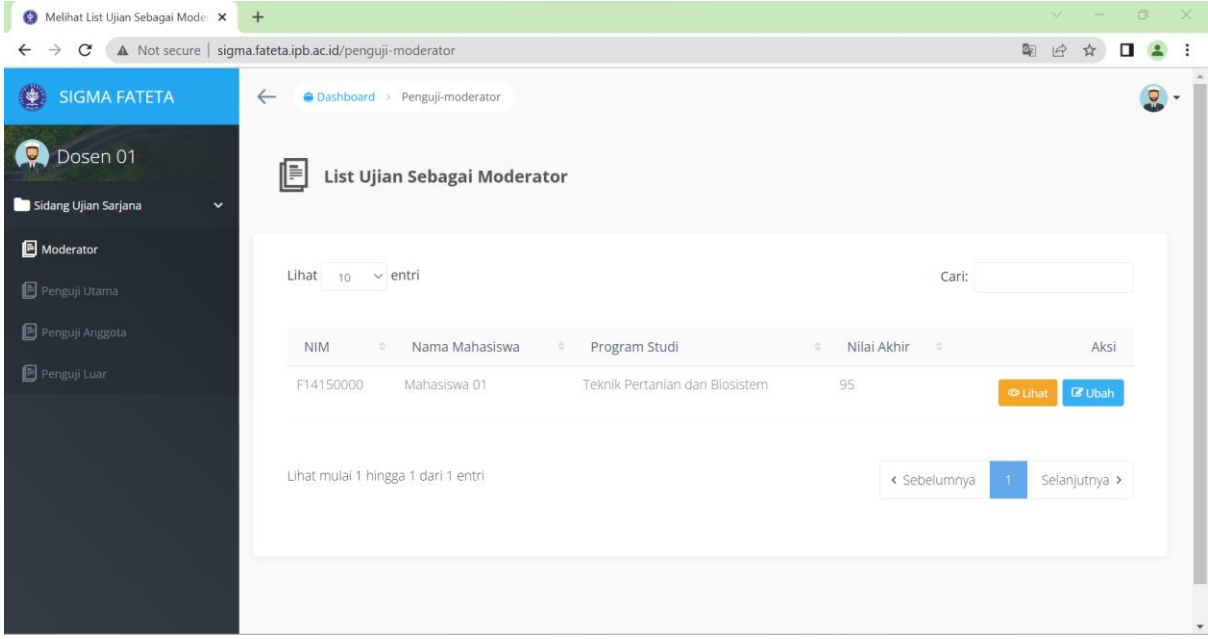

Klik **Lihat** untuk melihat hasil rekapitulasi

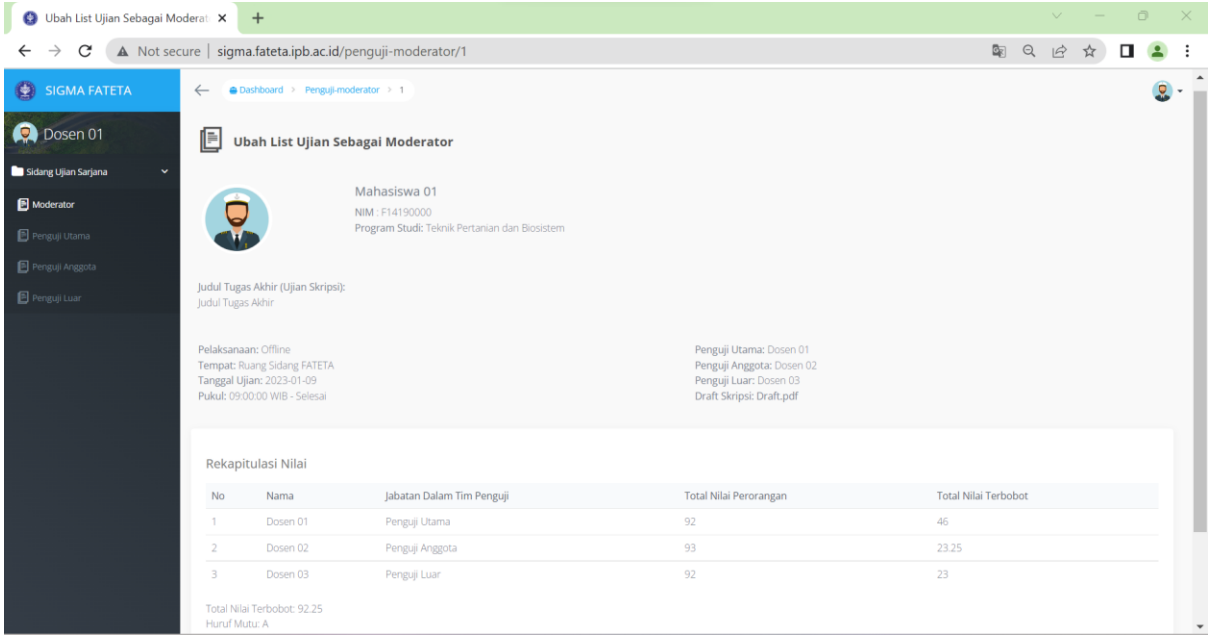

# <span id="page-5-0"></span>Sub Menu Penguji Utama

Klik Menu Sidang Ujian Sarjana -> Penguji Utama untuk mengakses List Ujian Sebagai Penguji Utama

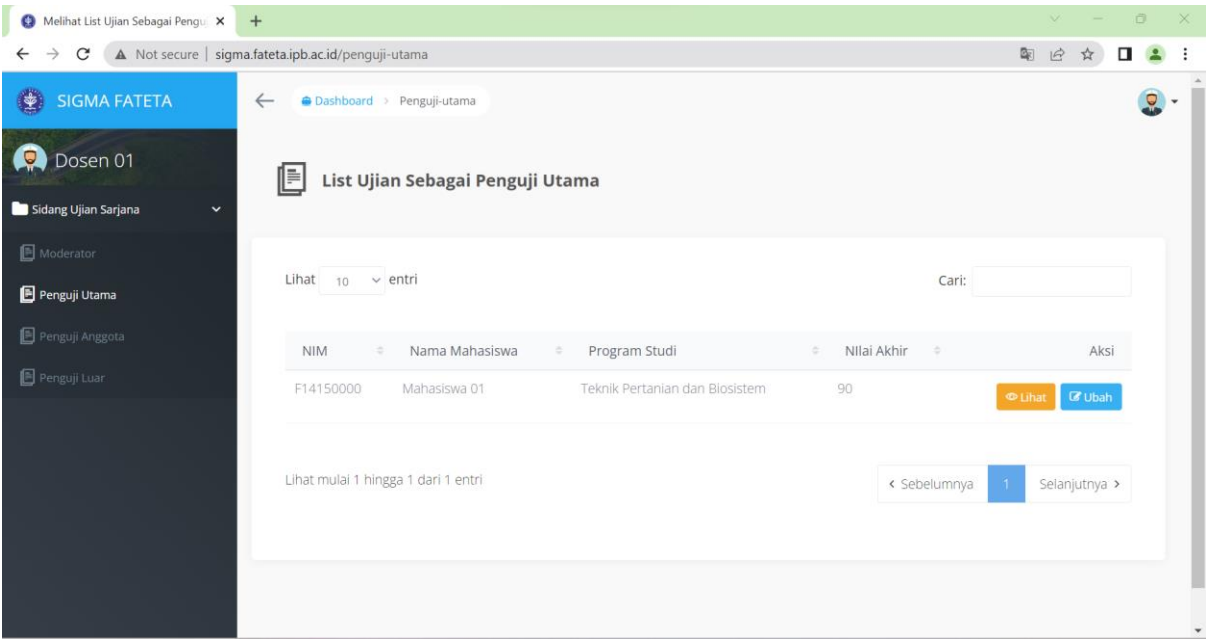

Pada Menu Penguji Utama user dosen dapat melakukan aksi Ubah dan Lihat

### <span id="page-5-1"></span>Melakukan Penilaian

Masuk ke Menu Sidang Ujian Sarjana -> Penguji Utama

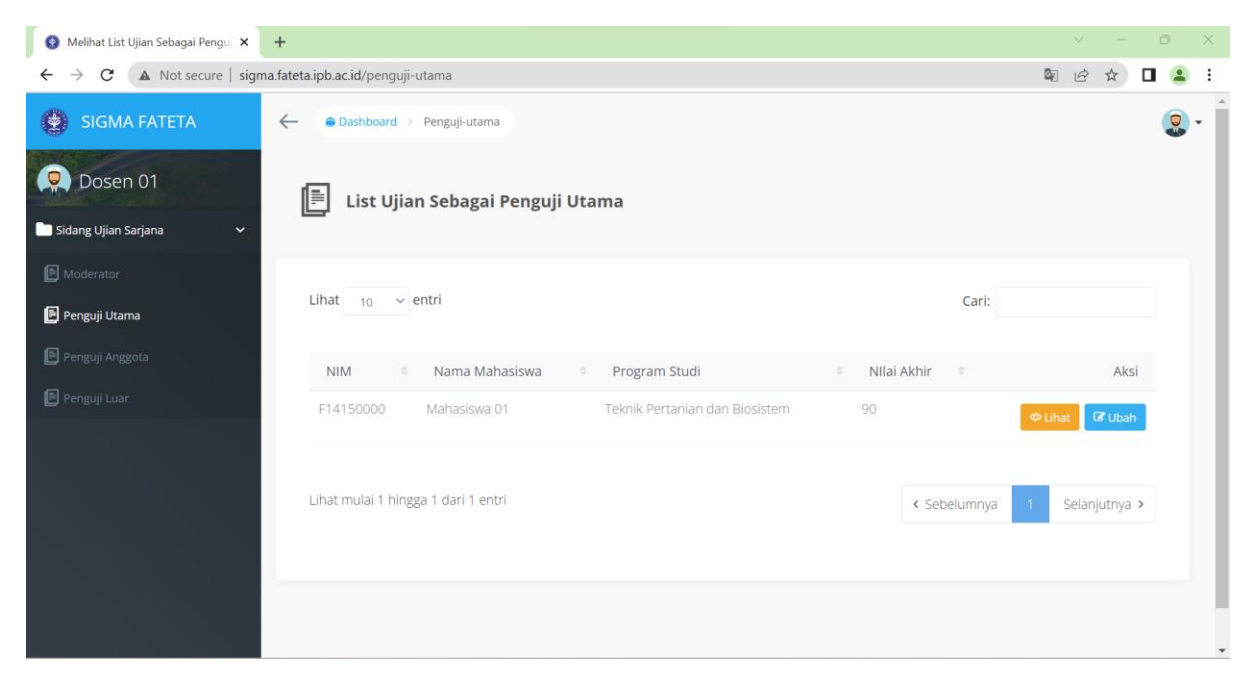

#### Klik **Ubah** untuk melakukan penilaian

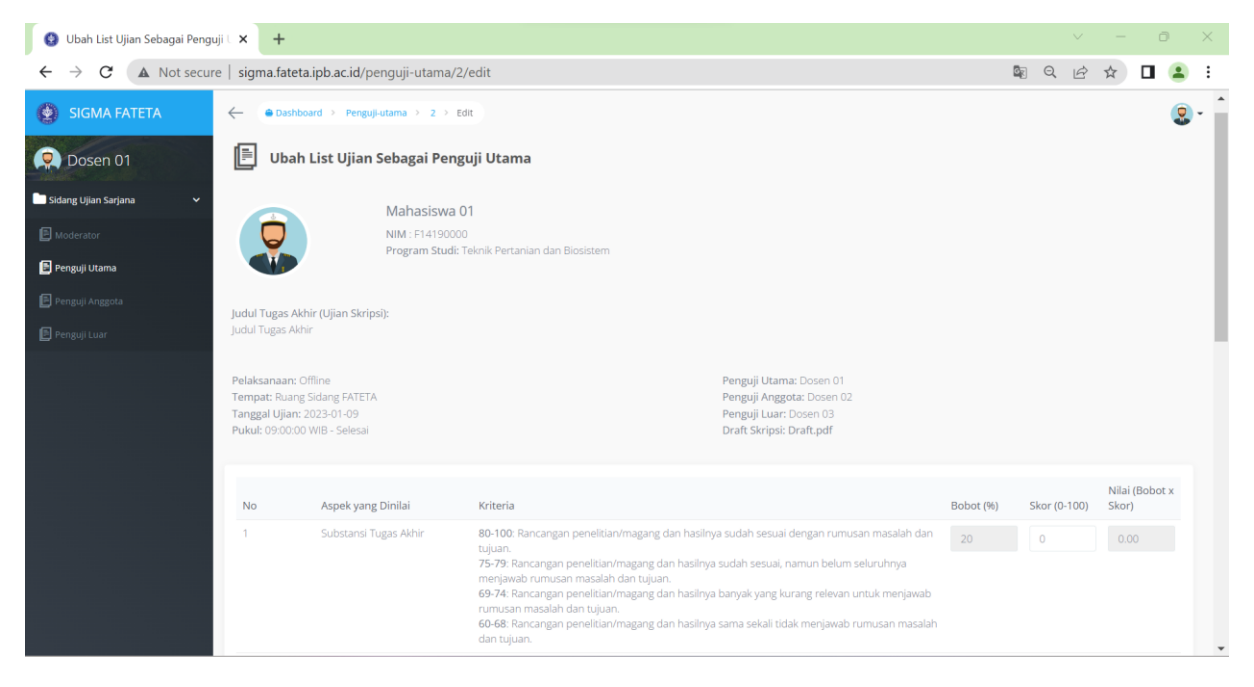

Klik **Simpan** untuk menyimpan hasil penilaian

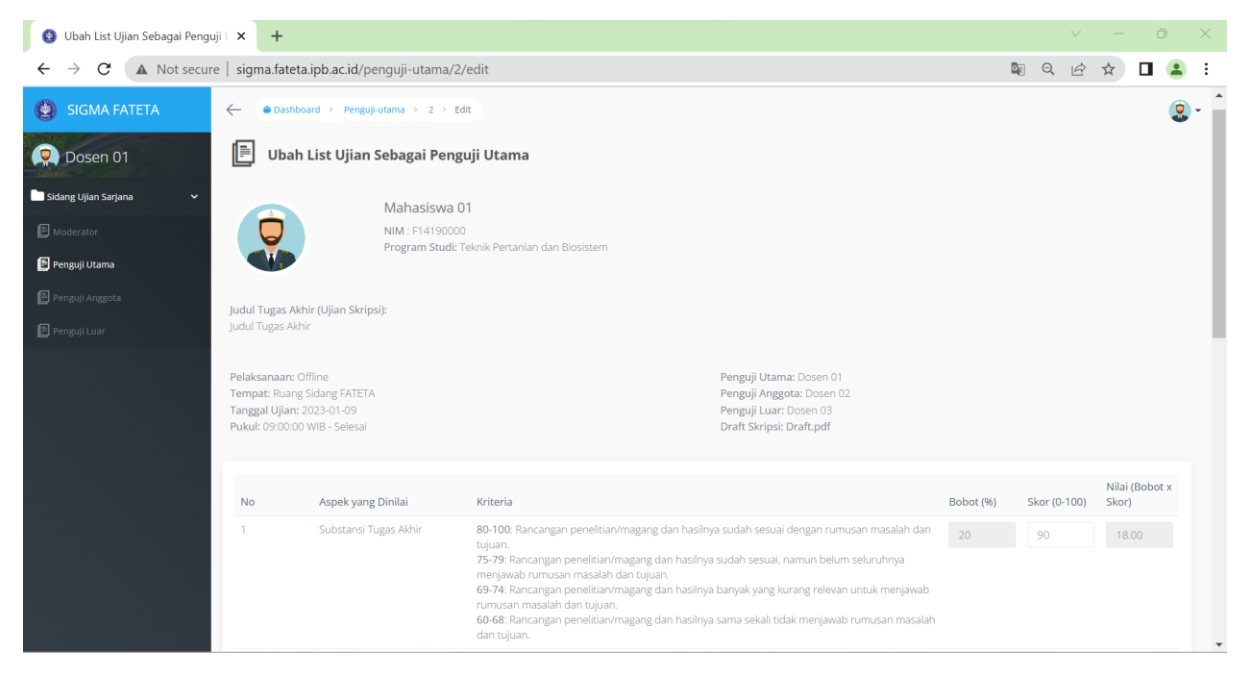

# <span id="page-7-0"></span>Sub Menu Penguji Anggota

Klik Menu Sidang Ujian Sarjana -> Penguji Anggota untuk mengakses List Ujian Sebagai Penguji Anggota

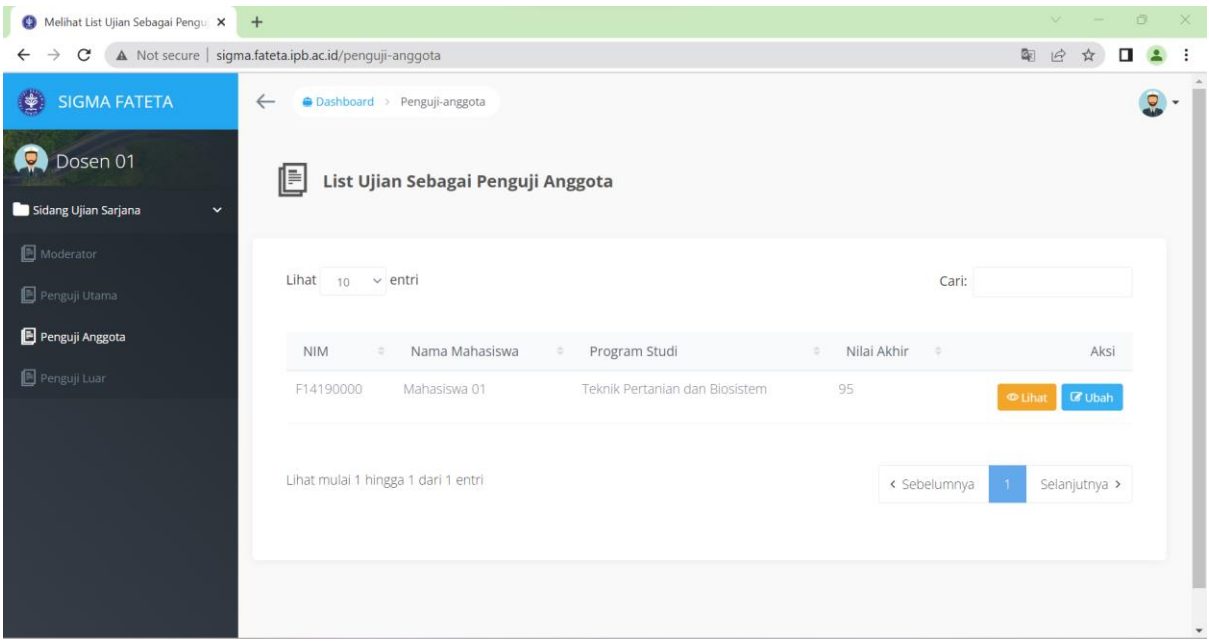

Pada Menu Penguji Anggota user dosen dapat melakukan aksi Ubah dan Lihat

#### <span id="page-7-1"></span>Melakukan Penilaian

Masuk ke Menu Sidang Ujian Sarjana -> Penguji Anggota

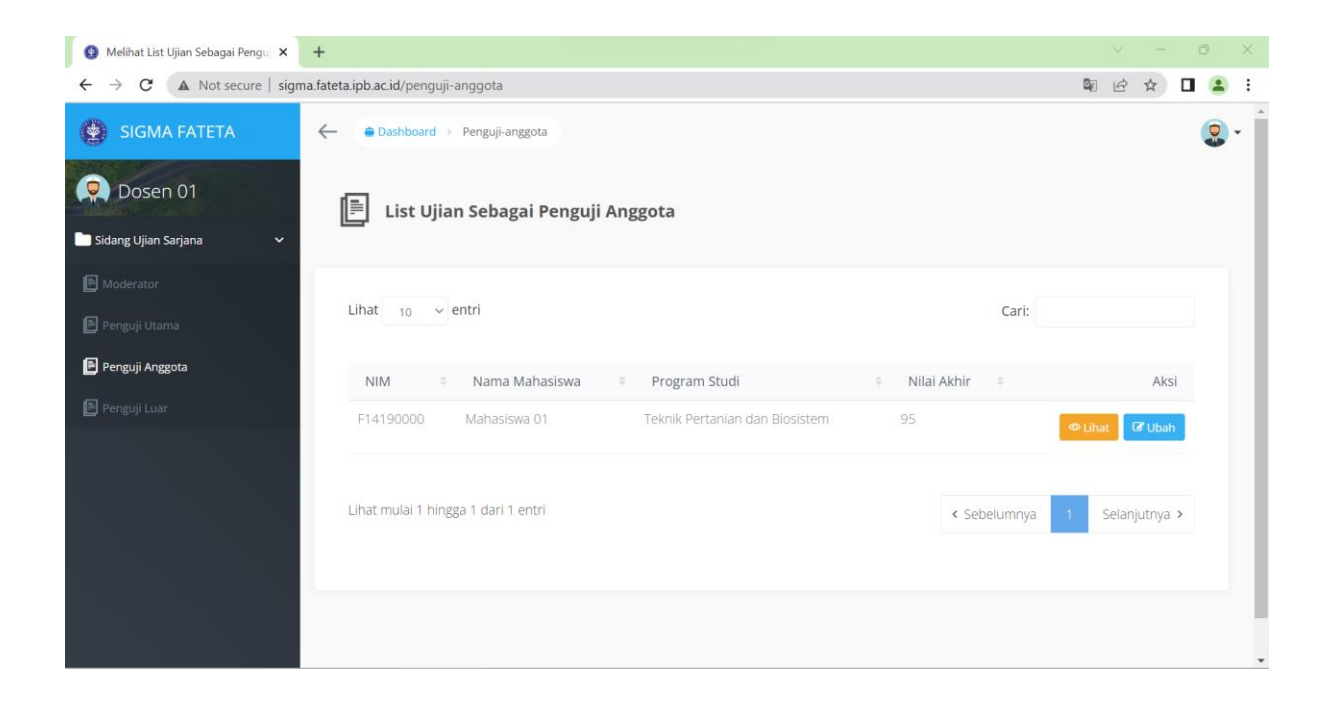

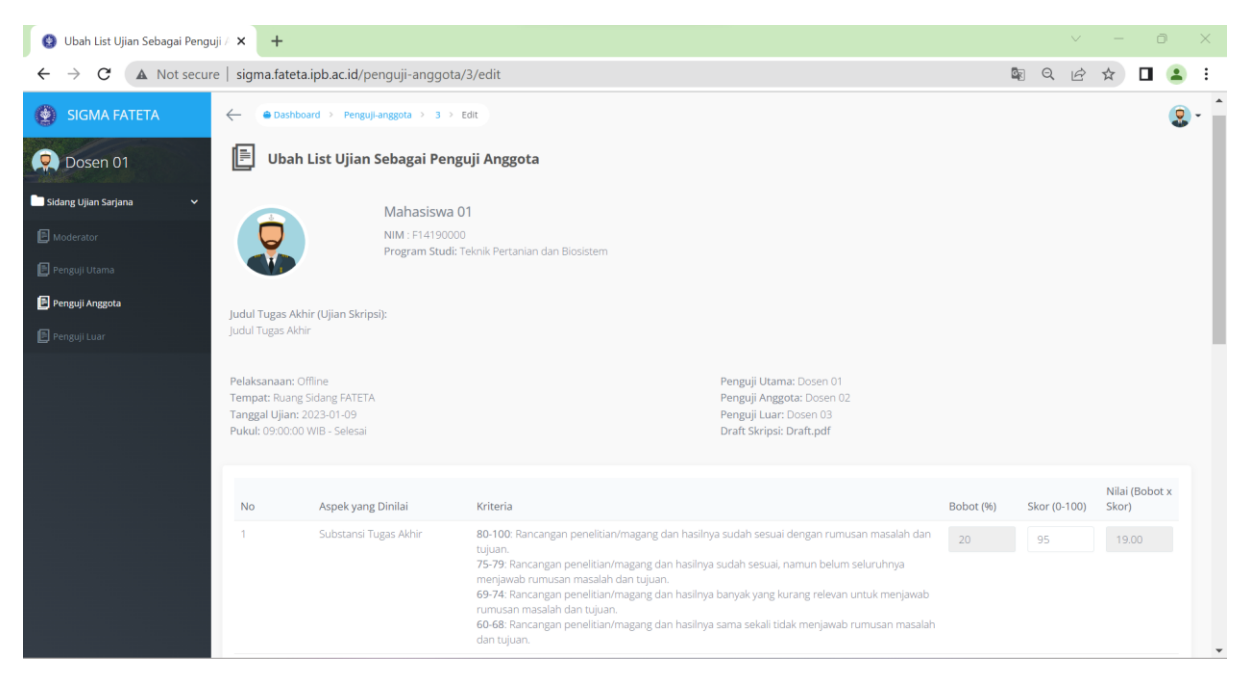

### <span id="page-8-0"></span>Sub Menu Penguji Luar

Klik Menu Sidang Ujian Sarjana -> Penguji Luar untuk mengakses List Ujian Sebagai Penguji Luar

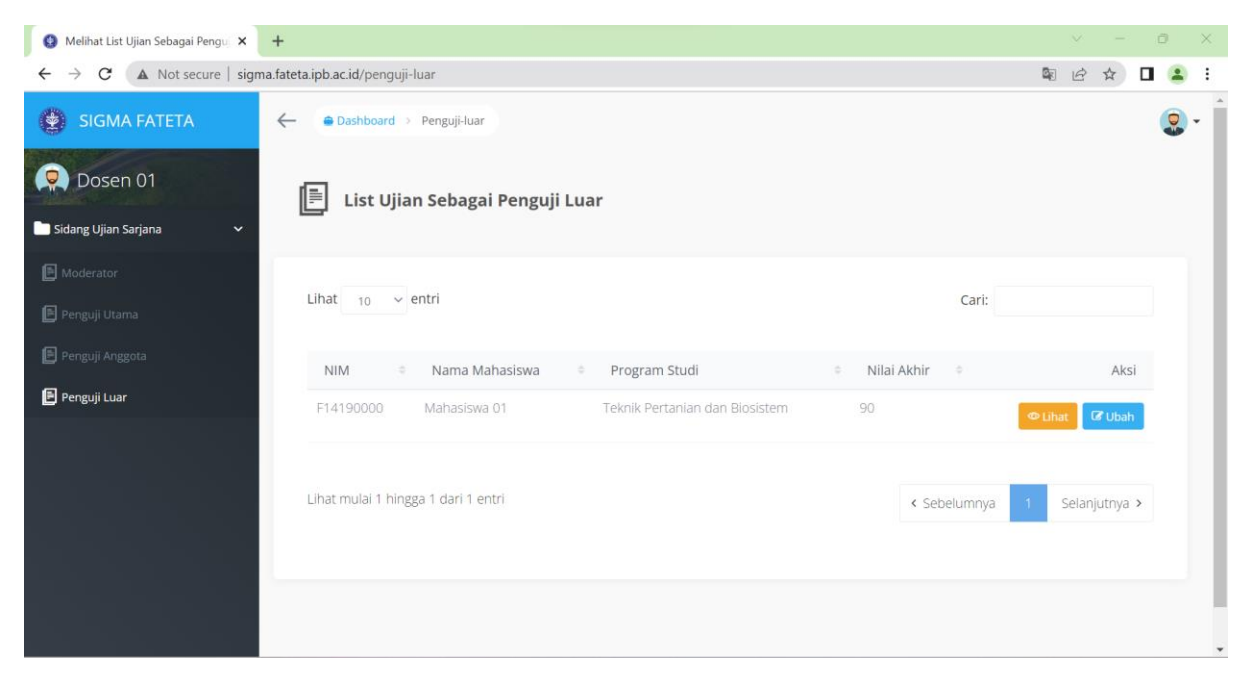

Pada Menu Penguji Luar user dosen dapat melakukan aksi Ubah dan Lihat

#### <span id="page-9-0"></span>Melakukan Penilaian

Masuk ke Menu Sidang Ujian Sarjana -> Penguji Anggota

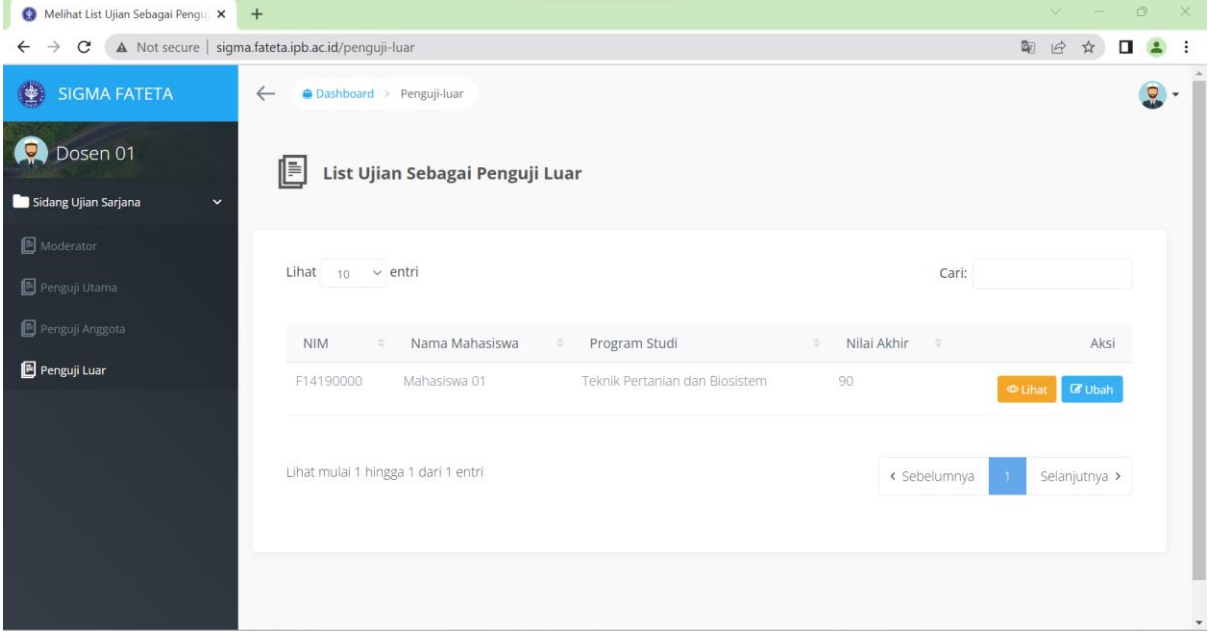

Klik **Ubah** untuk melakukan penilaian

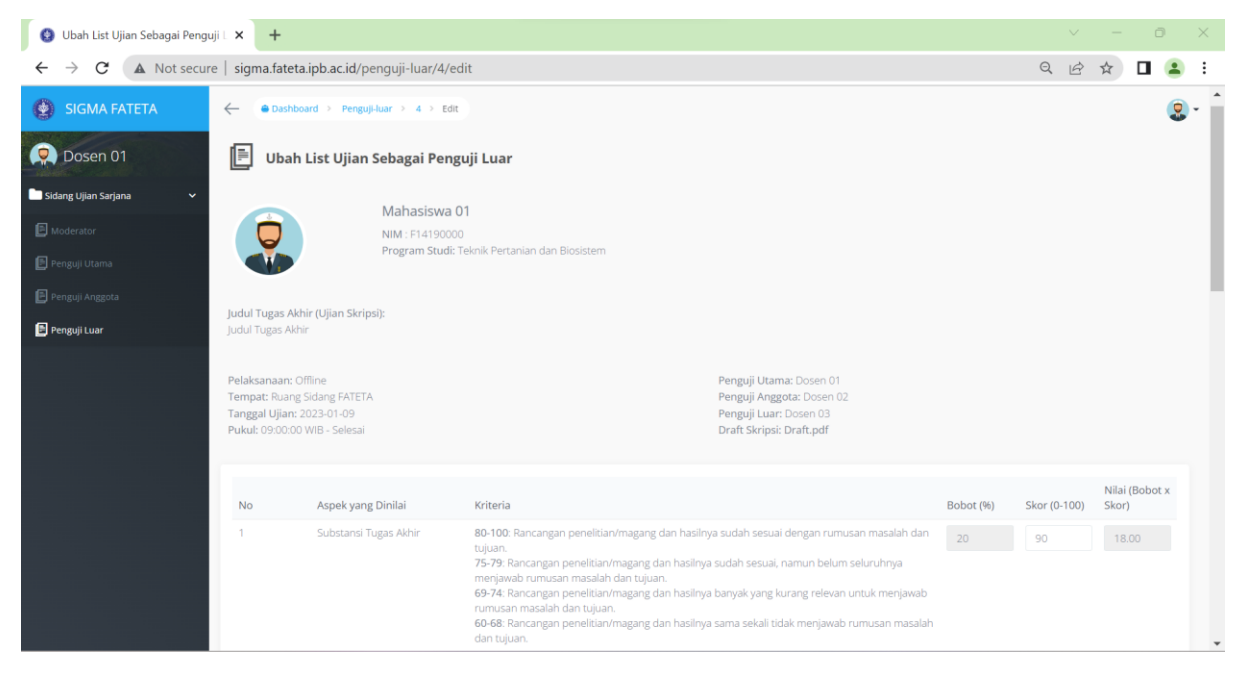

Klik **Simpan** untuk menyimpan hasil penilaian